**V**0.1**/**0319N

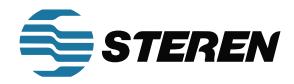

# MOD-ATSC-010 Codificador digital HD Manual de instrucciones

Este manual está destinado exclusivamente para el uso por parte de los compradores de los codificadores digitales STEREN HD y sus técnicos de servicio calificados. Este documento es propiedad de STEREN e incorpora material sujeto e información de propiedad exclusiva. Queda expresamente prohibido el uso de todo el diseño, la fabricación, la reproducción y todos los demás derechos relacionados con estos contenidos en su totalidad o en parte sin el consentimiento por escrito de STEREN.

**Por favor, lea atentamente esta guía para estar seguro de cómo utilizar adecuadamente el producto**

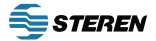

#### PRECAUCIONES DE SEGURIDAD

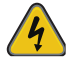

Este símbolo es una advertencia acerca de voltajes no aislados potencialmente peligrosos dentro del gabinete del producto que pueden tener una magnitud suficiente para producir un riesgo de descarga eléctrica.

# PARA REDUCIR EL RIESGO DE INCENDIO O DESCARGA ELÉCTRICA, NO EXPONGA ESTE DISPOSITIVO A LA LLUVIA NI A LA HUMEDAD. NO ABRIR LA UNIDAD. SOLICITE EL SERVICIO A PERSONAL CUALIFICADO AUTORIZADO SOLAMENTE.

• NO termine, cambie o desinstale ningún cableado sin desconectar primero el adaptador de alimentación de la unidad del dispositivo.

• Este dispositivo se suministra con la fuente de alimentación adecuada. El uso de cualquier otra fuente de alimentación podría causar daños e invalidar la garantía del fabricante.

• NO conecte el cable de alimentación al dispositivo si el cable de alimentación o la unidad están dañados.

• NO corte el cable de alimentación.

• NO enchufe el cable de alimentación a una toma de CA hasta que todos los cables y conexiones al dispositivo se hayan conectado correctamente.

• El dispositivo debe instalarse en un entorno compatible con las especificaciones de temperatura de funcionamiento. Se debe evitar la colocación junto a dispositivos de calefacción y conductos, ya que hacerlo puede causar daños. El dispositivo no debe colocarse en zonas de alta humedad.

• NO cubra ninguna de las aberturas de ventilación del dispositivo.

• Si el dispositivo ha estado en un ambiente frío, deje que alcance la temperatura ambiente durante al menos 2 horas antes de conectarlo a una toma de CA.

# IMPORTANTE

• SIEMPRE elimine cualquier conexión de red / ethernet del codificador HD después de configurarlo para garantizar su seguridad y el mayor rendimiento

• Use cables y conectores de alta calidad y asegúrese de que todas las conexiones estén ajustadas

• Pruebe la salida de RF del cable coaxial en el televisor para asegurarse de que los niveles estén dentro del rango de entrada del televisor

• Utilice Google Chrome, Microsoft Edge o Mozilla Firefox como navegador web cuando configure el codificador HD. Google Chrome es el preferido.

• Durante el proceso de reinicio del administrador del navegador web, use una nueva "ventana de incógnito" de Google Chrome para eliminar la confusión y los problemas relacionados con el almacenamiento en caché.

Las marcas registradas de productos de software y hardware son propiedad de sus respectivos dueños, incluidos Google Chrome, Microsoft Edge y Mozilla Firefox.

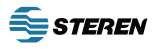

# 1.0 Codificador HD Introducción

El MOD-ATSC-010 es un codificador / modulador digital de alta definición ágil que se utiliza para convertir una única entrada HDMI de hasta 1080i / 1080p en una salida ATSC (8VSB) / QAM 64 / QAM 256 RF. El STEREN MOD-ATSC-010 es rico en funciones, muy flexible, potente y es fácil de usar tanto para aplicaciones residenciales como comerciales. El rendimiento HD de alta calidad permite películas llenas de acción y canales de deportes en cualquier HDTV.

# VISTA FRONTAL

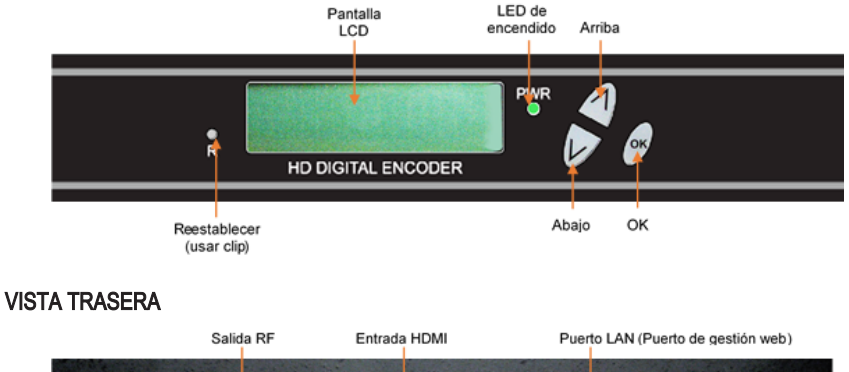

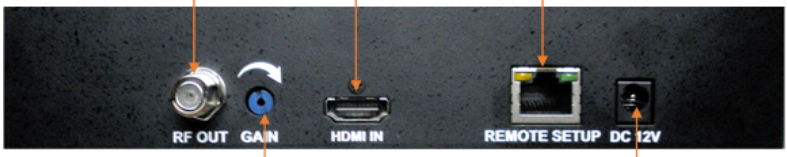

Ganancia (atenuación)

Adaptador CA

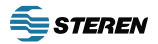

# 2.0 Especificaciones\*

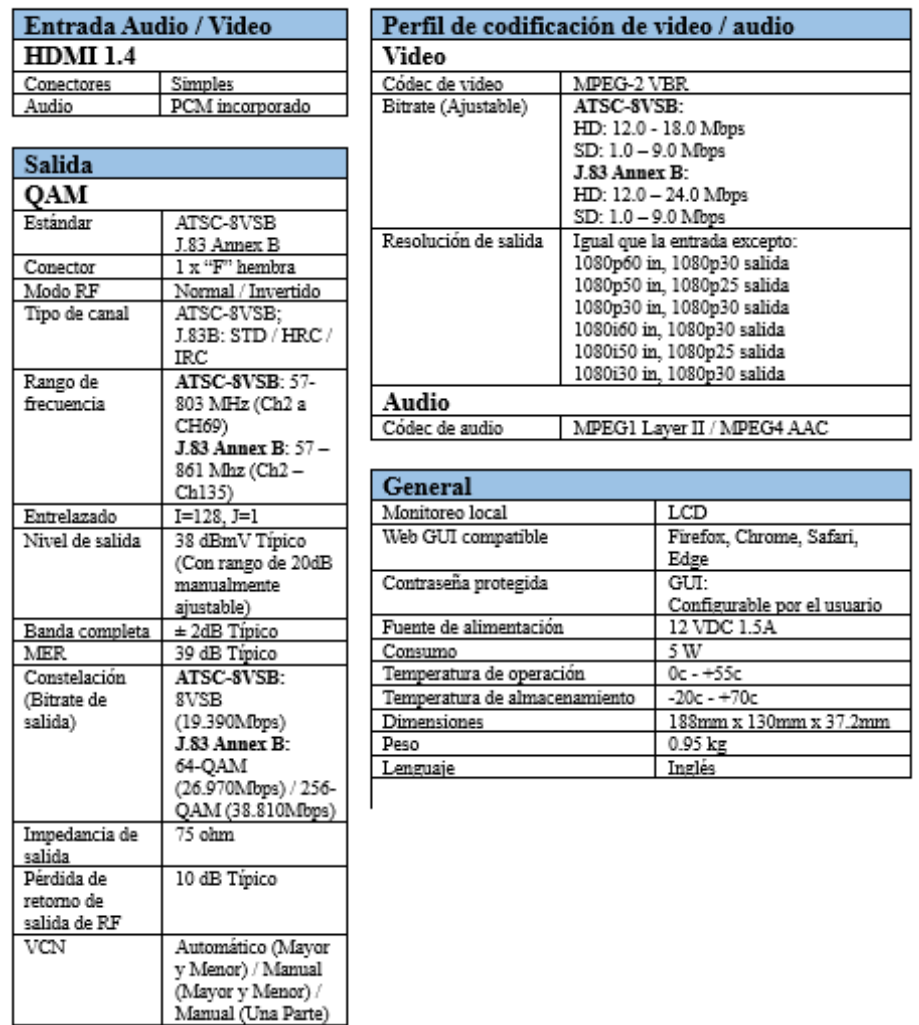

\* Sujeto a cambios sin previo aviso

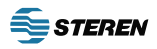

# 3.0 Programación / configuración del codificador HD

Para configurar y programar el codificador digital, puede usar el panel frontal y los botones de la pantalla LCD o la interfaz web. La programación de los ajustes es más fácil utilizando la Interfaz Web en la Sección 3.3.

# 3.1 Uso del panel frontal del codificador HD:

Presione los botones de ARRIBA / ABAJO para desplazarse por la información de la pantalla.

- Menú principal: Información de entrada y nombre de salida>> Nombre corto o largo, Bitrate
- Menú principal: Información VCN<br>• Menú principal: Gestión de IP<br>→ Dirección IP
- Menú principal: Gestión de IP

#### 3.2 Uso del panel frontal del codificador HD para la configuración:

Cuando la unidad está encendida, primero pasará por un arranque interno y una breve autoprueba y luego estará lista para la operación o configuración inicial.

Presione el botón "OK" para ingresar al sistema de configuración del MENÚ PRINCIPAL.

La contraseña del panel frontal LCD es: 0000

Ingrese la contraseña ajustando cada dígito usando los botones de ARRIBA / ABAJO, luego presione "OK" cuando el dígito sea correcto. Presione "OK" para ingresar al Menú principal. Por motivos de seguridad, el codificador HD se desactivará y volverá a un modo protegido por contraseña si no se presiona ningún botón durante aproximadamente 10 segundos.

- 
- 

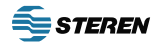

## PANEL FRONTAL:

Iniciar sesión: Presione el botón "OK"

#### Introducir la contraseña

Use ARRIBA / ABAJO para cambiar el dígito, presione OK para configurarlo y pase al siguiente hasta que se ingresen los 4 dígitos; la unidad estará ahora en el MENÚ PRINCIPAL de configuración. Al presionar las ARRIBA / ABAJO, se desplazará por los menús / configuraciones. Al presionar OK se seleccionará / ejecutará el elemento o configuración del menú.

Presione ARRIBA / ABAJO para desplazarse por el MENÚ PRINCIPAL y use OK para seleccionar un Menú:

- 1. Menú principal: Configuración RF
- 2. Menú principal: Configuración codificador
- 3. Menú principal: Configuración de red
- 4. Menú principal: Cambiar contraseña
- 5. Menú principal: Restablecer valores predeterminados
- 6. Menú principal: Salir

1. Presione ARRIBA para desplazarse por el MENÚ DE CONFIGURACIÓN RF:

- 
- Configuración RF: TSID Valor de fábrica: 1
- Configuración RF: Nombre de fábrica regional Valor de fábrica: México
- Configuración RF: RF Valor de fábrica: Normal
- Configuración RF: Tipo de canal Valor de fábrica: ATSC  $\rightarrow$  ATSC o J.83B
- Configuración RF: Fábrica de constelaciones Valor de fábrica: 8VSB
- Configuración RF: Salir
- Configuración RF: Fábrica de canales  $V$ alor de fábrica: ATSC: CH 2  $\rightarrow$  Rango 2 69
	-
	- -
		-
	-

2. Presione ARRIBA para desplazarse por el MENÚ DE CONFIGURACIÓN DEL CODIFICADOR:

- 
- Configuración codificador: VCN Valor de fábrica: 2.1<br>• Configuración codificador: Modo VCN Valor de fábrica: Auto (dos partes) • Configuración codificador: Modo VCN
- Configuración codificador: Nombre corto Valor de fábrica: DTV1  $\rightarrow$  Hasta 7 Char
- Configuración codificador: **Nombre largo** Valor de fábrica: ATSC-DTV1  $\rightarrow$  Hasta 16 Char
- Configuración codificador: **HD Bitrate** Valor de fábrica: 18 Mbps  $\rightarrow$  Rango 12 18 Mbps
- Configuración codificador: SD Bitrate Valor de fábrica: 4 Mbps  $\rightarrow$  Rango 1 9 Mbps
	-
- Configuración codificador: Numero de programa Valor de fábrica: 101 → Rango 1 65534
- Configuración codificador: HDCP (Modo prueba) Valor de fábrica: Habilitar  $\rightarrow$  o Deshabilitar • Configuración codificador: Salida de audio  $V$ alor de fábrica: MPEG1 Layer  $2 \rightarrow o$  MPEG4 AAC
- 
- Configuración codificador: ID de fuente Valor de fábrica: 101  $\rightarrow$  Rango 1 65535
- Configuración codificador: Salir

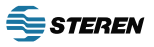

3. Presione ARRIBA para desplazarse por el MENÚ DE CONFIGURACIÓN DE RED:<br>Configuración de red: **Nombre de host** Valor de fábrica: HDENC-271616

- 
- Configuración de red: Configuración de IP

• Configuración de red: **Nombre de host** Valor de fábrica: HDENC-271616<br>• Configuración de red: **Configuración de IP** Valor de fábrica: DHCP Desactivar → Activar Valor de fábrica: Dirección IP: 192.168.1.9 Valor de fábrica: Máscara de subred: 255.255.255.0 Valor de fábrica: Puerta de enlace: 000.000.000.000

• Configuración de red: Salir

Tenga en cuenta que el codificador HD se reiniciará después de usar el MENÚ DE CONFIGURACIÓN DE RED.

4. Presione ARRIBA para MENÚ PRINCIPAL: CAMBIAR LA CONTRASEÑA

5. Presione ARRIBA hasta MENÚ PRINCIPAL: RESTABLECER A PREDETERMINADO Tenga en cuenta que el codificador HD se reiniciará después de usar RESET TO DEFAULT MENU.

6. Presione ARRIBA hasta MENÚ PRINCIPAL: SALIR

#### Después de seleccionar el menú deseado - Cambiar configuración de parámetros

Use ARRIBA / ABAJO para mover y seleccionar el parámetro deseado. Presione OK para comenzar a editar el parámetro usando las flechas ARRIBA / ABAJO. Después de cambiar la configuración, al presionar OK se establecerá el parámetro.

# 3.2.1 NOTAS RELACIONADAS CON VCN:

VCN es el número de canal que se mostrará en el televisor. Los modos VCN que estarán disponibles dependen de si la salida se selecciona como ATSC o como J.83B.

Modo VCN: Automático (dos partes): VCN se configurará en función de la salida del canal seleccionada en el "Menú de salida RF: RF".

Ejemplo: el canal de salida establecido en 2. VCN para el dispositivo se establecerá en 2.1 Esto se establece automáticamente por el conjunto de salida CH en la sección Configuración de RF.

Modo VCN (manual en dos partes): VCN Manual en dos partes permitirá al instalador controlar el canal VCN independientemente de la frecuencia / CH. seleccionado en la página de configuración de salida de RF del dispositivo.

Ejemplos:<br>Canal RF Canal RF VCN Canal<br>57 55 1 57 55.1<br>101 101.2 101.2

Modo VCN: Manual (una parte): use el 'Menú VCN (una parte)' para configurar el canal VCN. Ejemplo: VCN se puede configurar en un rango de 1-999.

Modo VCN (Manual de una parte): VCN Manual de 1 parte- permitirá al instalador controlar el canal VCN independientemente de la frecuencia / CH. seleccionado en la página Configuración de salida del dispositivo.

Ejemplos: Canal RF VCN Canal 57 2 101 105 134 133

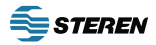

# 3.3 Uso de la interfaz web de codificador:

# 3.3.1 Descripción general del proceso

IP predeterminada de fábrica del producto: 192.168.1.9 y con DHCP deshabilitado

- 1. Conecte un cable Ethernet directamente (no se requiere cable cruzado) al puerto de administración web en el panel posterior del codificador digital HD o conecte el cable Ethernet del dispositivo a un conmutador Ethernet. Conecte el cable Ethernet a su PC / Laptop.
- 2. Modifique la dirección IP de su PC / computadora portátil a la dirección estática 192.168.1.10
- 3. Ingrese '192.168.1.9' en su navegador web para acceder a la interfaz web del codificador HD.
- 4. Ingrese a la Interfaz Web y realice los cambios necesarios en el dispositivo.
- 5. Guarde todos los cambios según sea necesario y luego reinicie el dispositivo.
- 6. Verifique que los parámetros hayan cambiado y luego finalice su sesión web.

Como alternativa, la dirección IP estática del codificador puede configurarse (o habilitar DHCP) en el panel frontal y luego se puede usar el navegador web para todos los demás cambios de configuración mediante la dirección IP que se mostrará en la pantalla LCD. TENGA MUCHO CUIDADO AL UTILIZAR LA DIRECCIÓN IP PREDETERMINADA Y CONECTARSE A UNA RED EXISTENTE: PUEDE SER CONFLICTO CON EL HARDWARE INSTALADO EXISTENTE: ESTO DEBE EVITARSE SIEMPRE.

# 3.3.2 Configurando

- Utilice Google Chrome, Microsoft Edge o Mozilla Firefox como navegador web cuando configure el codificador HD. Google Chrome es el preferido.
- Durante el proceso de reinicio del administrador del navegador web, use una nueva "ventana de incógnito" de Google Chrome para eliminar la confusión y los problemas relacionados con el almacenamiento en caché.

# Paso 1: Iniciar sesión

Utilice el navegador web de la PC - escriba la dirección IP

# Paso 2: Inicio de sesión de interfaz web y contraseña:

Nombre de usuario predeterminado: admin Contraseña predeterminada: Admin123

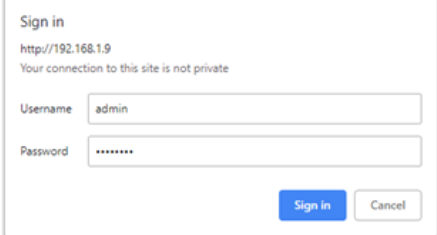

NOTA IMPORTANTE: Guarde todos los cambios antes de salir de cada página de configuración3

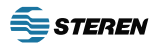

#### Paso 3: Ficha General

Ver la configuración actual, la dirección MAC, la versión de firmware, etc.

Las otras pestañas (Configuración del codificador, Configuración de salida RF, Configuración de la red y Administración) se utilizan para cambiar la configuración del codificador HD y los parámetros operativos.

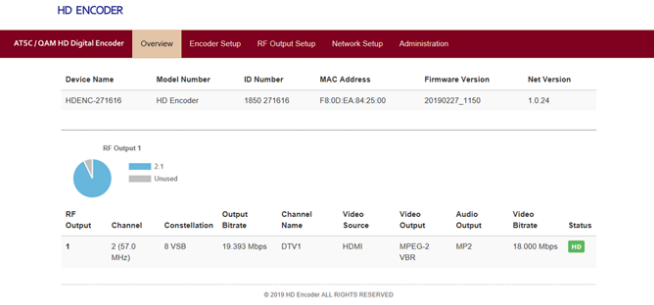

Se recomienda ALTAMENTE que, después de haber configurado todas las demás pestañas, se reinicie el codificador HD con el botón REBOOT en la pestaña ADMINISTRACIÓN.

#### Paso 4: pestaña de configuración del codificador

Seleccione la pestaña Configuración del codificador para programar los parámetros deseados, como la configuración de VCN, Bitrates y más. Guardar cambios

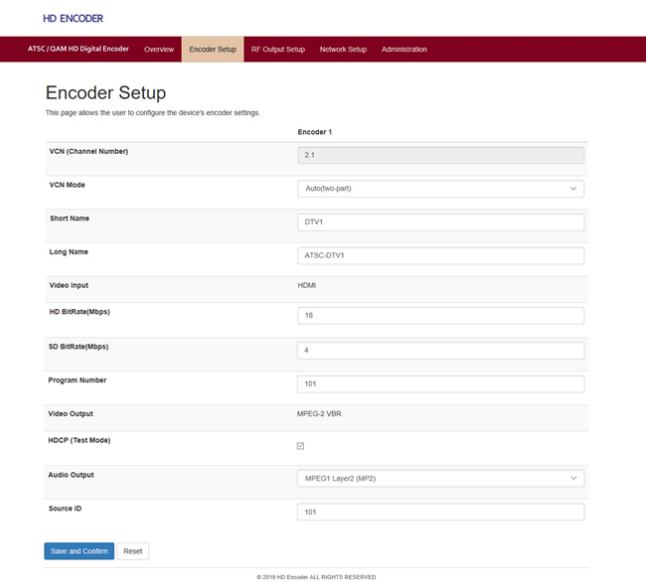

El menú de configuración del codificador: Configuración del codificador: VCN Valor de fábrica: 2.1 Configuración del codificador: Modo VCN Valor de fábrica: Auto (dos partes) Configuración del codificador: Nombre corto Valor de fábrica: DTV1 → Hasta 7 Char Configuración del codificador: Nombre largo Valor de fábrica: ATSC-DTV1 → Hasta 16 Char Configuración del codificador: HD Bitrate Valor de fábrica: 18 Mbps → Rango 12 - 18 Mbps Configuración del codificador: SD Bitrate Valor de fábrica: 4 Mbps → Rango 1 - 9 Mbps Configuración del codificador: Numero de programa Valor de fabrica: 101  $\rightarrow$  Rango 1 - 65534 Configuración del codificador: HDCP (Modo de prueba)Valor de fábrica: Habilitar  $\rightarrow$  o Deshabilitar Configuración del codificador: Salida de audio Valor de fábrica: MPEG1 Layer 2  $\rightarrow$  o MPEG4 AAC Configuración del codificador: ID de fuente Valor de fábrica: 101 → Rango 1 - 65535 Configuración del codificador: Salir

# VCN NOTAS RELACIONADAS:

VCN es el número de canal que se mostrará en el televisor. Los modos VCN que estarán disponibles dependen de si la salida se selecciona como ATSC o como J.83B.

Modo VCN: Automático (dos partes): VCN se configurará en función de la salida del canal seleccionada en el "Menú de salida RF: RF".

Ejemplo: el canal de salida establecido en 2. VCN para el dispositivo se establecerá en 2.1 Esto se establece automáticamente por el conjunto de salida CH en la sección Configuración de RF.

10 Modo VCN (manual en dos partes): VCN Manual en dos partes permitirá al instalador controlar el canal VCN independientemente de la frecuencia / CH. seleccionado en la página de configuración de salida de RF del dispositivo.

Ejemplos: Canal RF VCN Canal 57 55.1 101 101.2

Modo VCN: Manual (una parte): use el 'Menú VCN (una parte)' para configurar el canal VCN.

Ejemplo: VCN se puede configurar en un rango de 1-999.

Modo VCN (Manual de una parte): VCN Manual de 1 parte- permitirá al instalador controlar el canal VCN independientemente de la frecuencia / CH. seleccionado en la página Configuración de salida del dispositivo. Ejemplos:

Canal RF VCN Canal 57 2 101 105 134 133

### Paso 5: Pestaña de configuración de salida de RF

Seleccione los cambios que desee, incluido el tipo de salida de RF: ATSC o J.83B. Guardar cualquier cambio realizado..

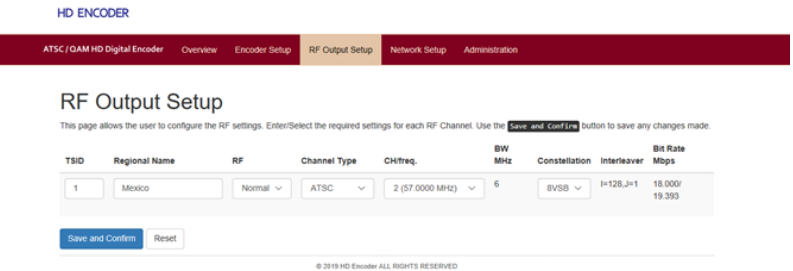

El menú de configuración de RF:

- Configuración RF: Fábrica de canales
- Configuración RF: TSID
- Configuración RF: Nombre de fábrica regional Valor de fábrica: México
- Configuración RF: RF
- Configuración RF: Tipo de canal
- Configuración RF: Fábrica de constelaciones Valor de fábrica: 8VSB
- Configuración RF: Salir

Г

Valor de fábrica: ATSC: CH 2 → Rango 2 - 69 Valor de fábrica: 1 Valor de fábrica: Normal Valor de fábrica: ATSC → ATSC o J.83B

#### Paso 6: pestaña de configuración de red

Configure la dirección IP, seleccione IP estática o dinámica (DHCP), etc. Guardar cambios

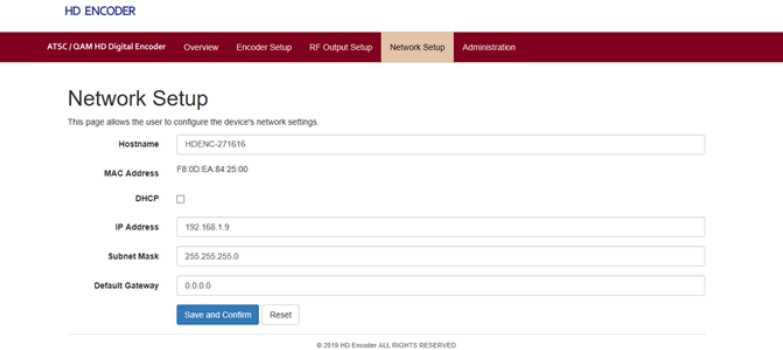

El menú de configuración de RF:

- Configuración de red: Nombre de host
- Configuración de red: Configuración de IP

Valor de fábrica: HDENC-271616 Valor de fábrica: DHCP Desactivar  $\rightarrow$  Activar Valor de fábrica: Dirección IP: 192.168.1.9 Valor de fábrica: Máscara de subred: 255.255.255.0 Valor de fábrica: Puerta de enlace: 000.000.000.000

Configuración de red: Salir

#### Paso 7: Administración

Se recomienda ALTAMENTE que, después de haber configurado todas las demás pestañas, se reinicie el codificador HD con el botón REBOOT en la pestaña ADMINISTRACIÓN.

El codificador HD se puede restablecer a los valores predeterminados de fábrica usando este menú.

La función de RESPALDO guardará la configuración del parámetro actual del codificador HD en un archivo para fines de copia de seguridad o para que se pueda utilizar para configurar fácilmente otro codificador HD (o restaurar este codificador HD) mediante el botón CARGAR.

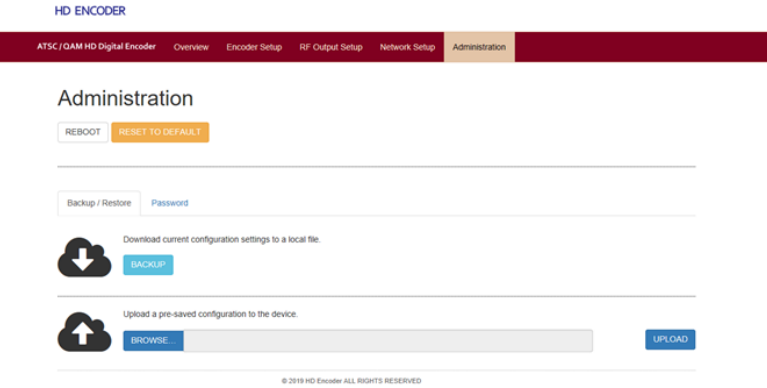

#### Paso 8: Cambio de contraseña

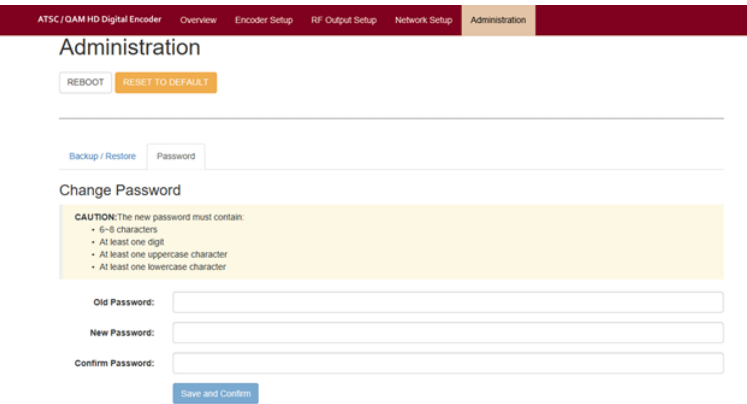

#### Paso 9: Instalación de hardware y conexiones

Se recomienda encarecidamente que se utilicen los cables y conectores de la más alta calidad para todas las conexiones de fuente de video y audio.

- 1. Asegúrese de que la fuente de video haya salido.
- 2. Conecte el cable HDMI al codificador HD desde la fuente.
- 3. Conecte el cable del adaptador de alimentación de CA incluido al receptáculo de alimentación de 12 VCC del codificador HD en la parte posterior.
- 4. Conecte el adaptador de CA a una toma de corriente de CA con la clasificación adecuada.
- 5. Pruebe la salida de RF con un medidor de CATV para asegurarse de que esté dentro del rango de entrada de los televisores conectados.
- 6. Conéctese a la distribución coaxial utilizando el conector "F" en la parte posterior del codificador HD. Use un cable coaxial de 75Ω de alta calidad con conectores tipo "F" de compresión de la salida RF del codificador HD. Asegúrese de que todas las conexiones estén apretadas.
- 7. Cuando la configuración del codificador HD esté completa, desconecte el codificador HD de la red / Ethernet para garantizar su seguridad y el mayor rendimiento.

## Paso 10: Use el AutoScan del televisor para agregar los nuevos canales modulados a los canales de TV disponibles

- 1. Asegúrese de seleccionar el tipo de entrada correcto en el menú del televisor: ATSC requiere que el televisor esté configurado en "Antena" o "Aire". J.83B requiere que el televisor esté configurado en "Cable".
- 2. Realice una búsqueda completa de canales desde el menú del televisor para detectar todos los codificadores HD

# 4. Preguntas frecuentes (FAQ) / Solución de problemas

La mayoría de los problemas se pueden resolver asegurando que el cableado esté conectado correctamente y firmemente y que los ajustes de parámetros correctos estén seleccionados en el codificador HD y los televisores.

# No se muestra en la TV:

- 1. Asegúrese de que la fuente y el codificador HD estén encendidos
- 2. Asegúrese de que haya salida desde la fuente de video (conecte directamente la fuente con un HDMI a un televisor)
- 3. Asegúrese de que haya salida desde el codificador HD la tasa de bits de salida debe mostrarse en la pantalla LCD
- 4. Asegúrese de seleccionar la salida de codificador HD correcta en CONFIGURACIÓN DE SALIDA DE RF, es decir, ATSC o J.83B
- 5. Asegúrese de que el televisor esté configurado en el tipo de entrada correcto: ATSC requiere "ANTENNA" o "AIR". J.83B requiere "CABLE"
- 6. Asegúrese de que el nivel de RF en el cable coaxial esté dentro del rango de entrada del televisor
- 7. Asegúrese de que el televisor haya realizado la búsqueda completa de canales para detectar y configurar los nuevos canales del codificador HD.
- 8. Asegúrese de que el televisor haya sido sintonizado al canal correcto detectado desde el codificador HD
- 9. Asegúrese de que la CONFIFURACION DE CODIFICADOR especifique un número de programa válido.

# No se muestra en la TV con reproductor de DVD / Blu-Ray

Ocasionalmente aparecerá un mensaje de "No entrada" en el televisor. La salida del codificador HD detendrá la salida si no hay entrada del reproductor disponible

- 1. La salida del jugador se detendrá cuando el movimiento sea demasiado lento (jugador viejo / sucio)
- 2. Asegúrese de que el medio de DVD / Blu-Ray esté limpio, sin rasguños, sin huellas dactilares, etc.

# Ruido en la TV

Ocasionalmente aparecen artefactos de compresión.

- 1. Asegúrate de que la fuente no tenga ruidos ni artefactos de compresión
- 2. Asegúrese de que los niveles de entrada de RF al televisor estén dentro del rango

#### Reiniciando

De vez en cuando se reinicia el codificador HD

1. Asegúrese de que el codificador HD esté desconectado del cable Ethernet para asegurarse de que esté seguro contra Internet, piratas informáticos, virus, tráfico, etc.

# 5. Servicio postventa

- 1. Si el equipo no funciona correctamente, comuníquese inmediatamente con su distribuidor o distribuidor local en el país o llame directamente a nuestra línea directa de asistencia técnica de STEREN 01 800 500 9000.
- 2. La instalación, el mantenimiento y la operación del equipo en el lugar deben ser realizados por técnicos profesionales capacitados para evitar daños.
- 3. Aviso especial: si los usuarios finales han instalado, mantenido y / o cambiado el equipo y está dañado, STEREN no será responsable del mantenimiento gratuito ni de los reemplazos gratuitos.

# 6. Descargo de responsabilidad

STEREN se reserva el derecho de cambiar cualquier producto descrito en este documento en cualquier momento y sin previo aviso. STEREN no asume ninguna responsabilidad o responsabilidad derivada del uso de los productos descritos en el presente documento, excepto lo expresamente acordado por escrito por STEREN. El uso y la compra de este producto no conllevan una licencia bajo ningún derecho de patente, derechos de autor, derechos de marca registrada o derechos de propiedad intelectual. Nada de lo que figura a continuación constituye una representación o garantía de que el uso de cualquier producto de la manera descrita en este documento no infringirá ninguna patente de terceros.

El contenido de este manual está sujeto a cambios y / o actualizaciones sin previo aviso.

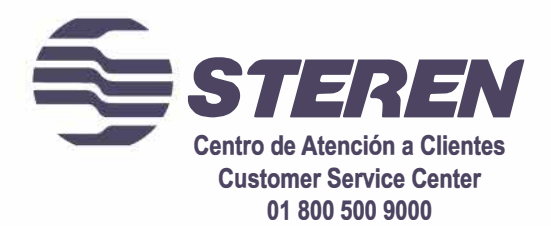

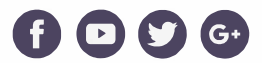